# XMC1000 / XMC4000 Motor Control Application Kit

Getting Started 01 v1.0

**Induction Motor V/F Control App**  (ACIM\_FREQ\_CTRL)

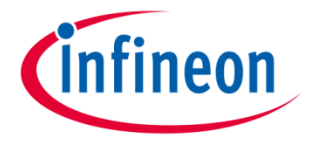

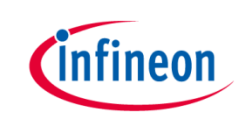

# Induction Motor V/F Control App

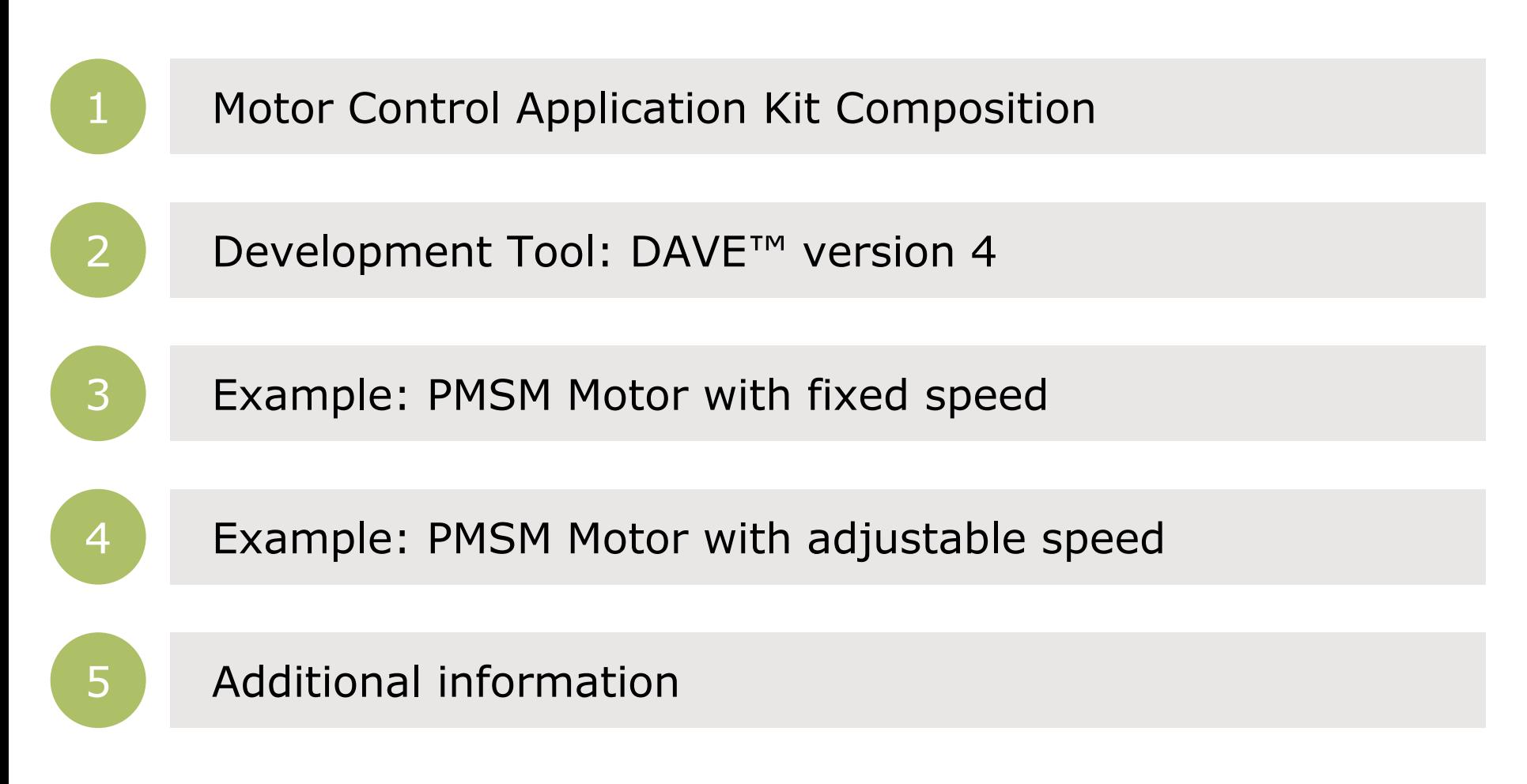

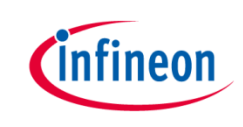

# Induction Motor V/F Control App

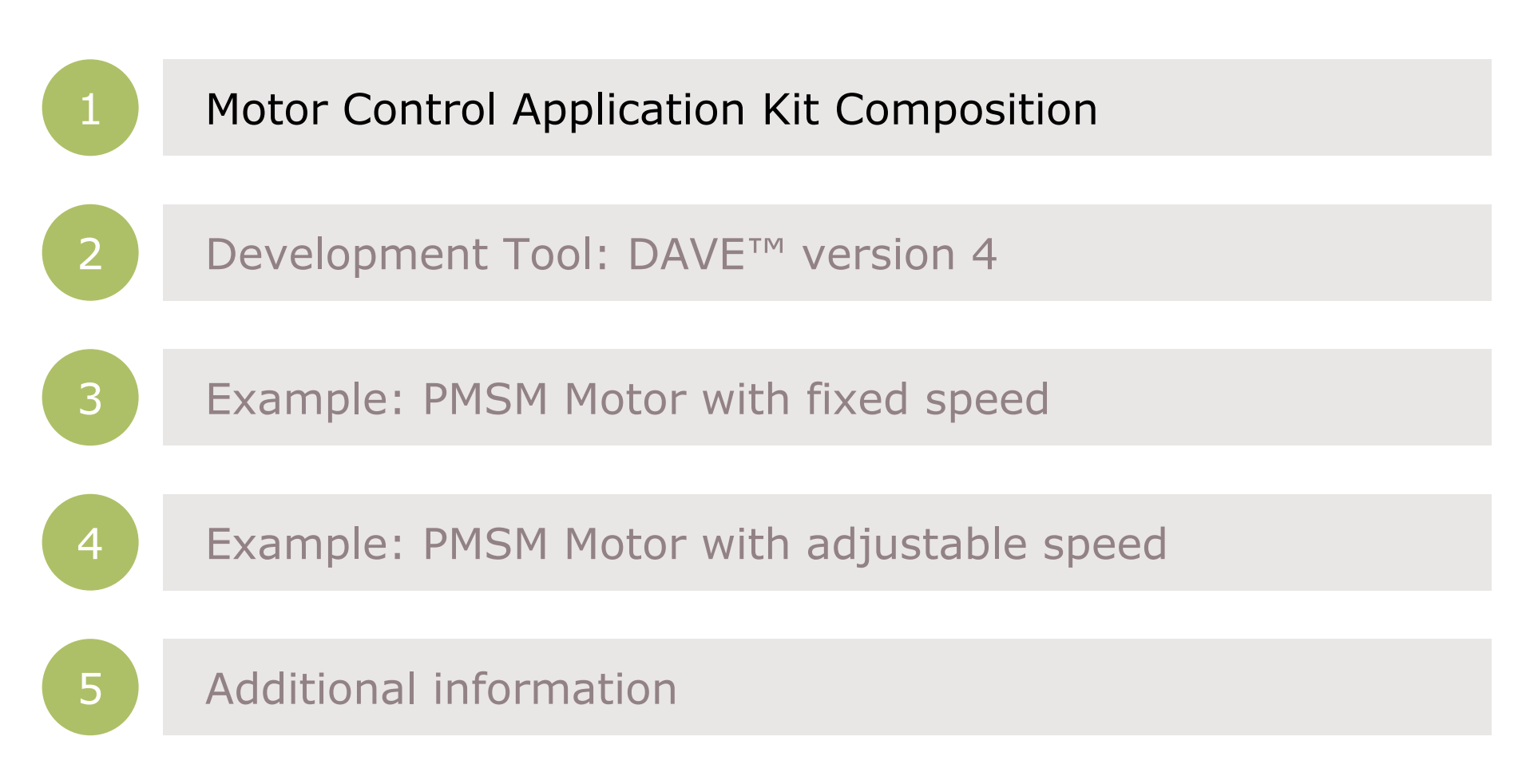

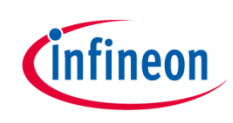

#### Kit composition – **XMC 1300** Boot Kit

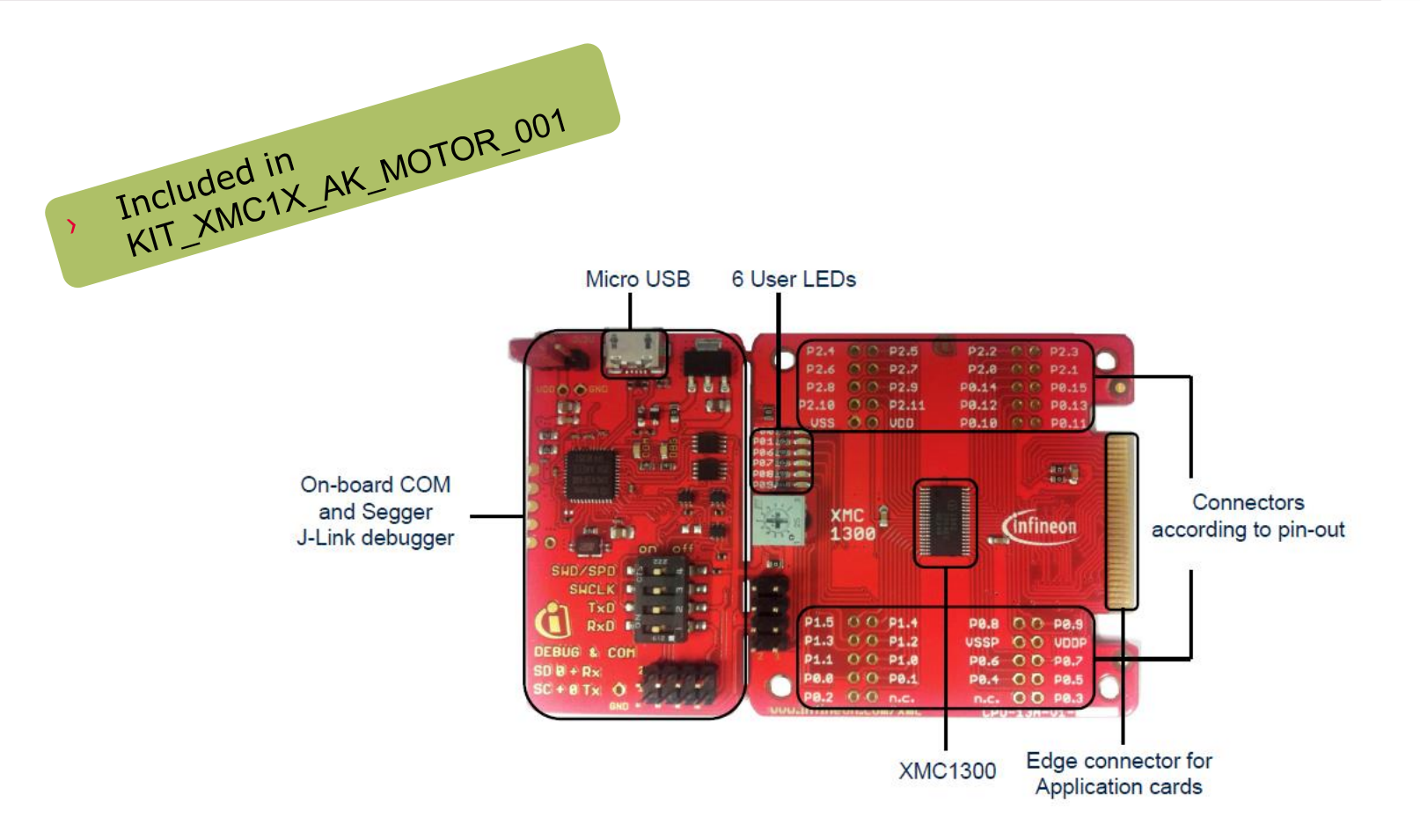

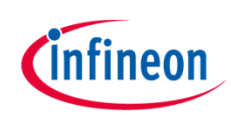

#### Kit composition – PMSM LV 15W Card

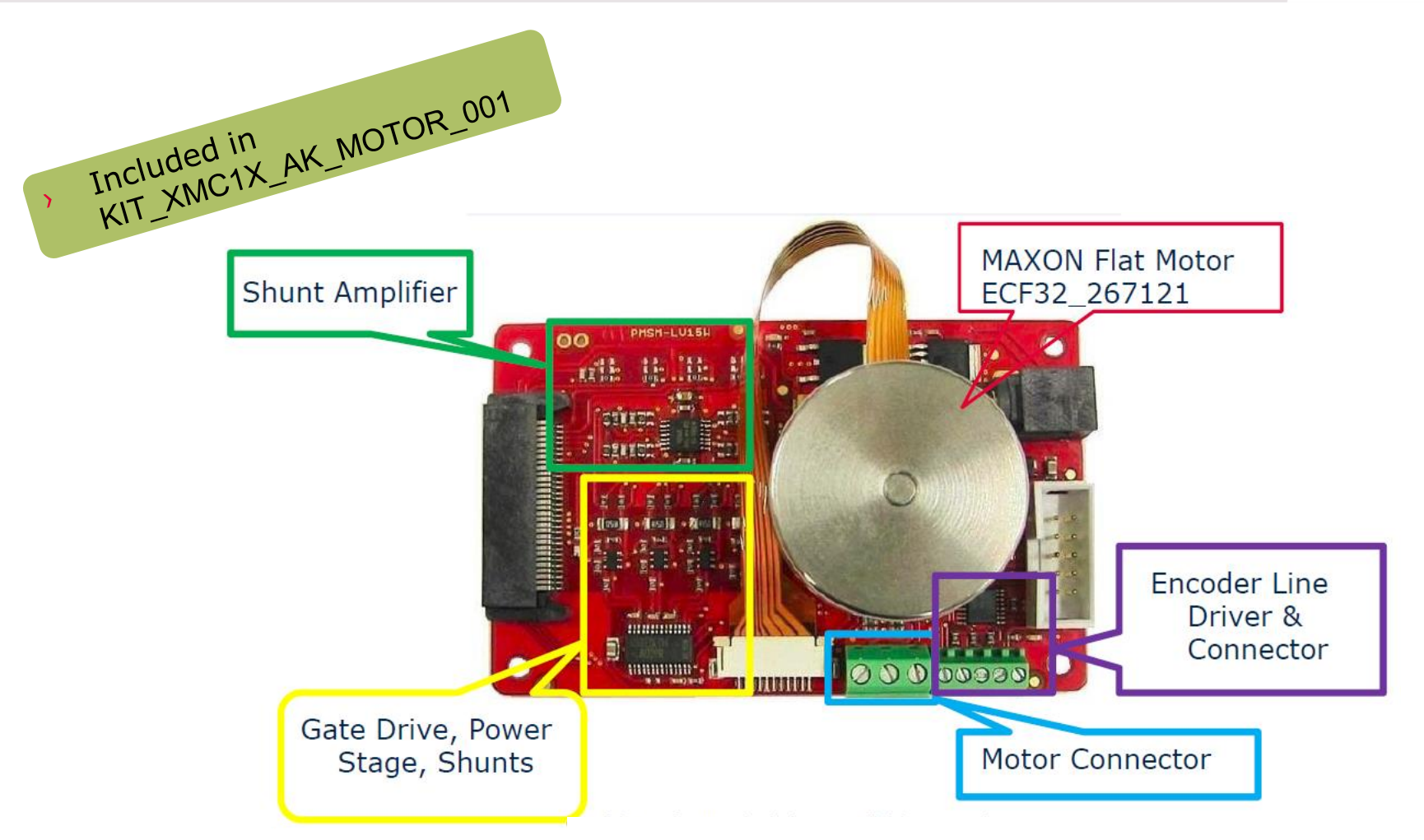

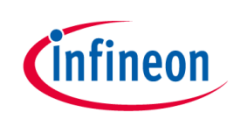

# Kit composition – connection **XMC1300**

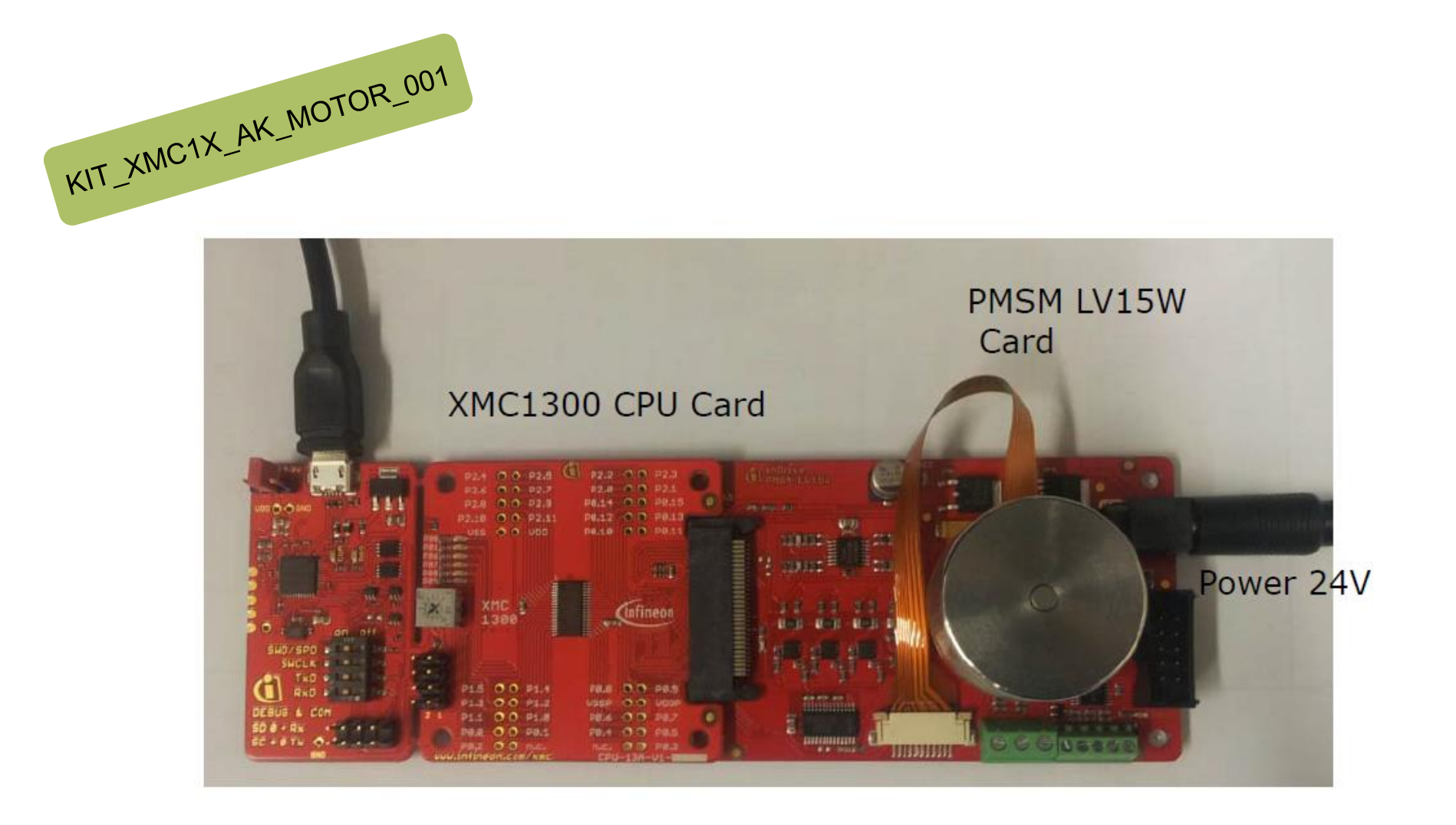

![](_page_6_Picture_0.jpeg)

# Kit composition – **XMC4400** Enterprise Kit

![](_page_6_Picture_2.jpeg)

![](_page_7_Picture_0.jpeg)

# Kit composition – General Purpose Motor Drive

![](_page_7_Figure_2.jpeg)

ACT connector to CPU Card (e.g. CPU\_44A)

![](_page_8_Picture_0.jpeg)

## Kit composition – connection **XMC4400**

![](_page_8_Picture_2.jpeg)

![](_page_9_Picture_0.jpeg)

# Induction Motor V/F Control App

![](_page_9_Figure_2.jpeg)

![](_page_10_Picture_0.jpeg)

### Development Tool: DAVE™ version 4

- $\rightarrow$  DAVE<sup>TM</sup> is a free development platform for code generation by Infineon
- $\rightarrow$  The Software package: DAVE<sup>TM</sup>, Examples, Videos, Apps, XMCLib... can be downloaded from
- › http://www.infineon.com/DAVE
- $\rightarrow$  This Getting started is based on DAVETM v. 4.1.2

![](_page_10_Picture_6.jpeg)

![](_page_11_Picture_0.jpeg)

# Induction Motor V/F Control App

![](_page_11_Figure_2.jpeg)

![](_page_12_Picture_0.jpeg)

# Getting started limitations

- $\rightarrow$  The following example shows the default usage of the App.
- $\rightarrow$  This Getting Started shows how to create an example with the default settings. Only the used App configurations are described. More information about the spectrum of the App can be found in the Help or an Application Note.
- $\rightarrow$  The creation is described in steps. If a step is specific to XMC1300 or XMC4400 it is mentioned in the title and a sub-step e.g. 2.a, 2.b. Variation of the example (e.g. with adjustable speed) based on the main example.
- › The following examples based on ACIM\_FREQ\_CTRL/ACIM\_FREQ\_CTRL APP v. 4.0.5 **beta**

 $S = S$ 

Close All

› Open Dave

 $\rightarrow$  File

![](_page_13_Picture_79.jpeg)

 $Ctrl + N$ 

# Step 1: create new project

![](_page_13_Picture_3.jpeg)

 $C$ trl+S

![](_page_14_Picture_0.jpeg)

 $\sim$   $\sim$   $\sim$ 

#### Step 1: create new project

- › Enter project name: e.g. GT\_ACIM\_XMC44\_Example1\_v1\_0
- › Select "DAVE CE Project" for Project Type
- › Click "Next >"
- $\rightarrow$  Select your microcontrol
	- **XMC1300**: XMC1302

New DAVE Pr **Microcontrol** 

 $\blacksquare$  XN

 $RAM = 80 KB$ 

**Linker Option** 

**Runtime Libra** Library Newl Add floatin Add floatin

 $\circled{?}$ 

- **XMC4400**: XMC4400
- › Click "Finish"

![](_page_14_Picture_125.jpeg)

2015-08-28 Copyright © Infineon Technologies AG 2015. All rights reserved.

# Step 2: add APP

Click "Add New App"

![](_page_15_Picture_2.jpeg)

- Deactivate "Hide beta versions"
- › Enter in search filter "Motor Control"
- Select "ACIM\_FREQ\_CTRL"
- Click "Add"
- $\lambda$  Read the warning regarding beta versions and Click "OK" to confirm.
- Add in a new APP takes a few seconds
- › Click "Close" to hide the "Add new APP" window

![](_page_15_Picture_10.jpeg)

![](_page_15_Picture_11.jpeg)

![](_page_15_Picture_12.jpeg)

nfineon

### Step 3: APP configuration

- › Open "ACIM\_FREQ\_CTRL" by double click or right click  $\rightarrow$  "Configure App instance"
- › Open "Basic Control Scheme" **tab**
- › Select "FB\_RAMP\_0"
- $\triangleright$  This will add the AUTOMATION APP. This can take a few seconds.

![](_page_16_Figure_5.jpeg)

![](_page_16_Picture_6.jpeg)

Step 3

*Infineon* 

Configure APP Instance...

![](_page_17_Picture_0.jpeg)

#### Step 3: APP configuration

- › Open "Power Board" **tab**
- $\rightarrow$  Set "Dead time rising edge[ns]" to 1100
- › Set "Dead time falling edge[ns]" to 885

![](_page_17_Picture_42.jpeg)

## Step 4: Pin assignment

- $\rightarrow$  The pin allocation can be done in two ways:
	- 1) table view

![](_page_18_Picture_82.jpeg)

![](_page_18_Figure_4.jpeg)

![](_page_18_Figure_5.jpeg)

![](_page_19_Picture_0.jpeg)

# Step 4: Pin assignment– table view

The Pin Allocation can be done in two ways:

- › Table view:
	- Click "Manual Pin Allocator"

![](_page_19_Picture_5.jpeg)

- Table: select the corresponding pin for each pin
- Click "Save"

![](_page_19_Picture_55.jpeg)

![](_page_19_Picture_56.jpeg)

![](_page_20_Picture_0.jpeg)

# Step 4: Pin assignment– graphical view

- › Graphical view:
	- Click "Pin Mapping Perspective"
	- Select pin in the left table
	- Right click on a colored pin
	- Click "Assign"

![](_page_20_Picture_56.jpeg)

*Note: See legend color code for additional information*

![](_page_21_Picture_0.jpeg)

# Step 4a: Pin assignment - **XMC1300**

![](_page_21_Picture_50.jpeg)

![](_page_21_Picture_3.jpeg)

![](_page_22_Picture_0.jpeg)

# Step 4b: Pin assignment– **XMC4400**

![](_page_22_Picture_28.jpeg)

#### Step 5: Generate code

- $|\mathbf{R}|$ › Click "Generate Code"
- ▶ Code Generation can take a few seconds.

![](_page_23_Picture_35.jpeg)

![](_page_23_Picture_7.jpeg)

# Step 6: Add function

![](_page_24_Picture_1.jpeg)

 $\rightarrow$  Edit main.c by adding the following function call: ACIM\_FREQ\_CTRL\_MotorStart(&ACIM\_FREQ\_CTRL\_0);

```
230 int main(void)
24 {
25
     DAVE_STATUS_t status;
26
327
      status = DAVEInit();/* Initialization of DAVE APPs */
28
29
      if(status == DAVE STATUS FAILURE)
30
     \sqrt{2}31
        /* Placeholder for error handler code. The while loop below can be replaced with an user error handler. */
32
       XMC_DEBUG("DAVE APPs initialization failed\n");
33
34
        while(10)35
        \{36
37
        ₹
38
      ł
39
     ACIM_FREQ_CTRL_MotorStart(&ACIM_FREQ_CTRL_0);
40
41
     /* Placeholder for user application code. The while loop below can be replaced with user application code. */
42
     while(10)43
     \{44
45
      ₹
46 }
```
#### Step 7: Build project

![](_page_25_Picture_1.jpeg)

› Build Project | <mark>▶</mark>

![](_page_25_Picture_3.jpeg)

![](_page_25_Picture_29.jpeg)

#### Step 8: Debug – create debug session

![](_page_26_Picture_1.jpeg)

**IG** 

- › Click "Debug": <mark>参</mark>
- **>** Double click "GDB SEGGER J-Link Debugging" Real AZA antibal on ORDING
- › Click "Debug"
- $\triangleright$  The debugger is downloading the program

*(See next slide)*

![](_page_26_Picture_67.jpeg)

![](_page_26_Picture_68.jpeg)

DAVE CE - GT\_ACIM\_XMC44\_Example1\_v1\_0/Dave/Model/APPS/ACIM\_FREC

File Edit Navigate Search Project Run DAVE Window Help

![](_page_27_Picture_0.jpeg)

#### Step 8: Debug – start program

- › Switch to debug perspective. Confirm with "YES"
- $\rightarrow$  To start the program click "Resume (FR)"

![](_page_27_Picture_4.jpeg)

![](_page_27_Picture_46.jpeg)

![](_page_28_Picture_0.jpeg)

#### Behavior

 $\rightarrow$  The Motor slowly ramps up to 1500rpm

![](_page_28_Figure_3.jpeg)

![](_page_29_Picture_0.jpeg)

# Induction Motor V/F Control App

![](_page_29_Figure_2.jpeg)

![](_page_30_Picture_0.jpeg)

# Getting started limitations

- $\rightarrow$  The following example shows the default usage of the App.
- $\rightarrow$  This Getting Started shows how to create an example with the default settings. Only the used App configurations are described. More information about the spectrum of the App can be found in the Help or an Application Note.
- $\rightarrow$  The creation is described in steps. If a step is specific to XMC1300 or XMC4400 it is mentioned in the title and a sub-step e.g. 2.a, 2.b. Variation of the example (e.g. with adjustable speed) based on the main example.
- › The following examples based on ACIM\_FREQ\_CTRL/ACIM\_FREQ\_CTRL APP v. 4.0.5 **beta**
- $\rightarrow$  Example 2 with adjustable speed based on example 1. Only the delta is discribed in this cheptar. The target speed is selected by adjusting the potentiometer.

#### Step 1: APP configuration

![](_page_31_Picture_1.jpeg)

- › open "ACIM\_FREQ\_CTRL" by double click or right click  $\rightarrow$  "Configure App instance"
- › Open the "Measurements" **tab**
- $\rightarrow$  Click "Enable speed set via analog input"
- $\triangleright$  This will add the ADC APP. This can take a few seconds.

![](_page_31_Picture_83.jpeg)

![](_page_31_Picture_7.jpeg)

![](_page_32_Picture_0.jpeg)

# Step 1: APP configuration – **XMC4400**

The V/f control is less efficient than FOC control. To reduce the maximum power consumption the default values is be changed. This only applies to **XMC4400** kits.

- › Open the "Control Parameters" **tab**
- › Reduce "No load speed [rpm]" to 2000
- › Enable "User defined"
- Set "V/f constant" to 70
- › Set "V/f offset" to 300

![](_page_32_Picture_67.jpeg)

# Step 2: Pin assignment

- › Assign the ADC pin in table or graphical view:
	- 1) table view

![](_page_33_Picture_3.jpeg)

![](_page_33_Figure_4.jpeg)

![](_page_33_Figure_5.jpeg)

#### *Note: Pin assignment is explained in example1 step 4*

![](_page_33_Picture_10.jpeg)

![](_page_34_Picture_0.jpeg)

# Step 2a: Pin assignment - **XMC1300**

› Allocate the "Analog\_Input pin" to the potentiometer input pin

![](_page_34_Picture_70.jpeg)

![](_page_34_Figure_4.jpeg)

![](_page_35_Picture_0.jpeg)

# Step 2b: Pin assignment– **XMC4400**

› Allocate the "Analog\_Input pin" to the potentiometer input pin

![](_page_35_Picture_43.jpeg)

 $P15.2$ <br> $P14.15$  $P14.14 = P14.13$ P14.12 P14.7 P14.6

# Step 3: Generate, build, debug

- › Repeat following steps from example 1:
	- Step 5: Generate code
	- Step 7: Build code
	- Step 8: Debug

![](_page_36_Picture_5.jpeg)

В

# Infineon

#### Behavior

- $\rightarrow$  The target speed is selected by potentiometer
- $\rightarrow$  The target speed can vary from 0rpm to "No load speed"
- › Motor slowly ramps up or down to the target speed

![](_page_37_Figure_5.jpeg)

![](_page_38_Picture_0.jpeg)

# Induction Motor V/F Control App

![](_page_38_Figure_2.jpeg)

![](_page_39_Picture_0.jpeg)

#### App help

This will show helpful information regarding to the APP:

- › Right click on **ACIM\_FREQ\_CTRL\_0**
- › Select **"App Help"**
- $\rightarrow$  This will show the help contents this App

![](_page_39_Picture_72.jpeg)

![](_page_39_Picture_7.jpeg)

![](_page_40_Picture_0.jpeg)

# Where to buy - **XMC1300**

![](_page_40_Picture_43.jpeg)

![](_page_41_Picture_0.jpeg)

# Where to buy – **XMC4400**

![](_page_41_Picture_47.jpeg)

![](_page_42_Picture_0.jpeg)

# General information

- › Information about all available XMC Motor Control Application Kits: LINK
- › For latest updates, please refer to: http://www.infineon.com/xmc1000 http://www.infineon.com/xmc4000
- $\rightarrow$  DAVE<sup>TM</sup> development platform: http://www.infineon.com/DAVE
- › For support:

http://www.infineonforums.com/forums/8-XMC-Forum

![](_page_43_Picture_0.jpeg)

Part of your life. Part of tomorrow.

![](_page_43_Picture_2.jpeg)

#### **X-ON Electronics**

Largest Supplier of Electrical and Electronic Components

*Click to view similar products for* [Power Management IC Development Tools](https://www.x-on.com.au/category/embedded-solutions/engineering-tools/analog-digital-ic-development-tools/power-management-ic-development-tools) *category:*

*Click to view products by* [Infineon](https://www.x-on.com.au/manufacturer/infineon) *manufacturer:* 

Other Similar products are found below :

[EVB-EP5348UI](https://www.x-on.com.au/mpn/enpirion/evbep5348ui) [MIC23451-AAAYFL EV](https://www.x-on.com.au/mpn/micrel/mic23451aaayflev) [MIC5281YMME EV](https://www.x-on.com.au/mpn/micrel/mic5281ymmeev) [124352-HMC860LP3E](https://www.x-on.com.au/mpn/analogdevices/124352hmc860lp3e) [DA9063-EVAL](https://www.x-on.com.au/mpn/dialogsemiconductor/da9063eval) [ADP122-3.3-EVALZ](https://www.x-on.com.au/mpn/analogdevices/adp12233evalz) [ADP130-0.8-](https://www.x-on.com.au/mpn/analogdevices/adp13008evalz) [EVALZ](https://www.x-on.com.au/mpn/analogdevices/adp13008evalz) [ADP130-1.8-EVALZ](https://www.x-on.com.au/mpn/analogdevices/adp13018evalz) [ADP1740-1.5-EVALZ](https://www.x-on.com.au/mpn/analogdevices/adp174015evalz) [ADP1870-0.3-EVALZ](https://www.x-on.com.au/mpn/analogdevices/adp187003evalz) [ADP1874-0.3-EVALZ](https://www.x-on.com.au/mpn/analogdevices/adp187403evalz) [ADP199CB-EVALZ](https://www.x-on.com.au/mpn/analogdevices/adp199cbevalz) [ADP2102-1.25-](https://www.x-on.com.au/mpn/analogdevices/adp2102125evalz) [EVALZ](https://www.x-on.com.au/mpn/analogdevices/adp2102125evalz) [ADP2102-1.875EVALZ](https://www.x-on.com.au/mpn/analogdevices/adp21021875evalz) [ADP2102-1.8-EVALZ](https://www.x-on.com.au/mpn/analogdevices/adp210218evalz) [ADP2102-2-EVALZ](https://www.x-on.com.au/mpn/analogdevices/adp21022evalz) [ADP2102-3-EVALZ](https://www.x-on.com.au/mpn/analogdevices/adp21023evalz) [ADP2102-4-EVALZ](https://www.x-on.com.au/mpn/analogdevices/adp21024evalz) [AS3606-DB](https://www.x-on.com.au/mpn/ams/as3606db) [BQ25010EVM](https://www.x-on.com.au/mpn/texasinstruments/bq25010evm) [BQ3055EVM](https://www.x-on.com.au/mpn/texasinstruments/bq3055evm) [ISLUSBI2CKIT1Z](https://www.x-on.com.au/mpn/renesas/islusbi2ckit1z) [LM2734YEVAL](https://www.x-on.com.au/mpn/texasinstruments/lm2734yeval) [LP38512TS-1.8EV](https://www.x-on.com.au/mpn/texasinstruments/lp38512ts18ev) [EVAL-ADM1186-1MBZ](https://www.x-on.com.au/mpn/analogdevices/evaladm11861mbz) [EVAL-ADM1186-2MBZ](https://www.x-on.com.au/mpn/analogdevices/evaladm11862mbz) [ADP122UJZ-REDYKIT](https://www.x-on.com.au/mpn/analogdevices/adp122ujzredykit) [ADP166Z-REDYKIT](https://www.x-on.com.au/mpn/analogdevices/adp166zredykit) [ADP170-1.8-EVALZ](https://www.x-on.com.au/mpn/analogdevices/adp17018evalz) [ADP171-EVALZ](https://www.x-on.com.au/mpn/analogdevices/adp171evalz) [ADP1853-EVALZ](https://www.x-on.com.au/mpn/analogdevices/adp1853evalz) [ADP1873-0.3-EVALZ](https://www.x-on.com.au/mpn/analogdevices/adp187303evalz) [ADP198CP-EVALZ](https://www.x-on.com.au/mpn/analogdevices/adp198cpevalz) [ADP2102-1.0-EVALZ](https://www.x-on.com.au/mpn/analogdevices/adp210210evalz) [ADP2102-1-EVALZ](https://www.x-on.com.au/mpn/analogdevices/adp21021evalz) [ADP2107-1.8-EVALZ](https://www.x-on.com.au/mpn/analogdevices/adp210718evalz) [ADP5020CP-EVALZ](https://www.x-on.com.au/mpn/analogdevices/adp5020cpevalz) [CC-ACC-DBMX-51](https://www.x-on.com.au/mpn/digiinternational/ccaccdbmx51) [ATPL230A-EK](https://www.x-on.com.au/mpn/microchip/atpl230aek) [MIC23250-S4YMT EV](https://www.x-on.com.au/mpn/micrel/mic23250s4ymtev) [MIC26603YJL EV](https://www.x-on.com.au/mpn/micrel/mic26603yjlev) [MIC33050-SYHL EV](https://www.x-on.com.au/mpn/micrel/mic33050syhlev) [TPS60100EVM-131](https://www.x-on.com.au/mpn/texasinstruments/tps60100evm131) [TPS65010EVM-230](https://www.x-on.com.au/mpn/texasinstruments/tps65010evm230) [TPS71933-](https://www.x-on.com.au/mpn/texasinstruments/tps7193328evm213) [28EVM-213](https://www.x-on.com.au/mpn/texasinstruments/tps7193328evm213) [TPS72728YFFEVM-407](https://www.x-on.com.au/mpn/texasinstruments/tps72728yffevm407) [TPS79318YEQEVM](https://www.x-on.com.au/mpn/texasinstruments/tps79318yeqevm) [UCC28810EVM-002](https://www.x-on.com.au/mpn/texasinstruments/ucc28810evm002) [XILINXPWR-083](https://www.x-on.com.au/mpn/texasinstruments/xilinxpwr083) [LMR22007YMINI-EVM](https://www.x-on.com.au/mpn/texasinstruments/lmr22007yminievm)